# 4.ライフイベントから必要な届出を探す

## (1)ライフイベントを利用して必要な届出をする

Ļ 新規採用や人事異動、結婚、出産などライフイベントが発生した際に、「どの届出を出したらいいのかわ からない」場合など、この機能を利用することであなたに必要な届出を探し、一括申請することができます。

## ①トップメニューの「ライフイベントから必要な届出を探す」からライフ イベントを選択します。

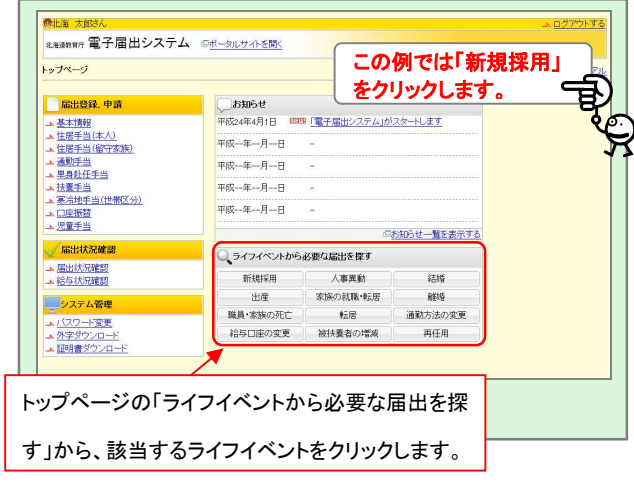

#### ②質問に回答していきます。 質問画面が表示されます。選んだライフイベ <sub>EXEMP</sub> 電子届出システム Gポータルサ **新相型田** ントによって、質問される内容が異なります。 -<br>最出が必要な手当一覧が実示されます 開連項目 ■ 関連相違( 貨貨機関分のある借家・借関には人でいる。<br>コール要用当(本人) 直接において、最も、最もないで、最も、<br>コール要用当(本人) 自宅に住んで、他、<br>コール要用当(本人) 自宅に住んで、も、<br>コール要用当( - 使用のお客様ので経路関連等を最の増え、最も、使用を当社<br>コール事件当 - 住房・新聞やび経路関連が2000年に、<br>コール<br>コール - は、この使用以の必経路関節が2000年に、<br>コール (1) 口座振替中出書・寒冷地世帯区分<br>状況報告書は必須ですので、自動で届<br>中が激現本わ主す <del>ARC おおのまでは、</del><br><sub>住宅では別</sub>で、回答は、回答を<br><sub>住宅では別</sub>で、回答がのです。<br><sub>住屋・制御</sub>のは国際の<sub>に</sub>まずである。<br><sub>住屋・利留</sub>のは国際の<sub>には</sub>であり、<br><mark>住電・利</mark>率のは国際のお品になり、<br><mark>生産・利</mark>率のは国際のお品になり、公共交通機関を利用しては |<br>風している。 クしていきます。 ■ ■魅手当 ■<br>住居−勤務庁の経路距離が21m以上であり、自動車・自転車等と公共交<br>通機関など複数の手段を併用して通勤している。 通徳間など彼数の手段を併用して通勤している。<br>他者の自動車に使艇して通勤している。「距離不同」<br>「国内方法共同の事件」を通勤している。「距離不同」を原告と別居した<br>「原題物地から見送権者手を報道したいった場合を含む」。<br>また、<br>現産手当の支給対象となる子がいる。<br>現産手当の支給対象となる子がいる。 日<br>日<mark>根手当</mark> ■ 一覧画面へ進む | 入力を止める チェックが終了したら、「一覧画面へ進 む」ボタンをクリックします。

## ③あなたに必要な届出が一覧表示されます。

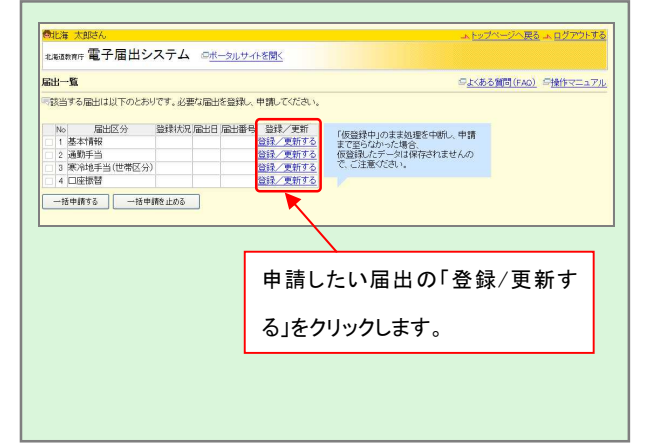

# ④「確認・更新する」をクリックして各届出申請画面を入力していきま

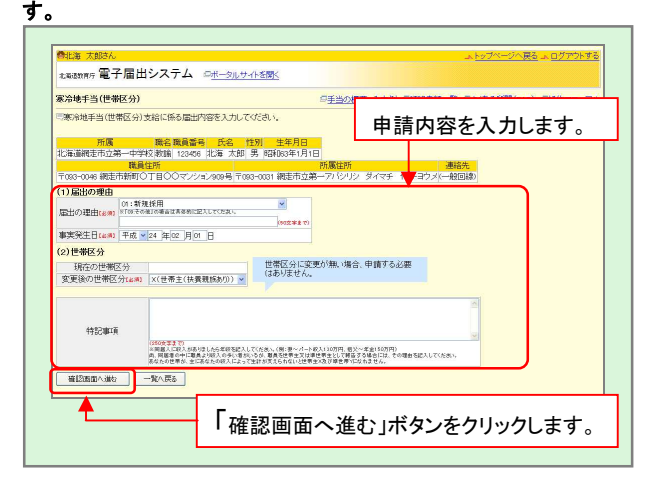

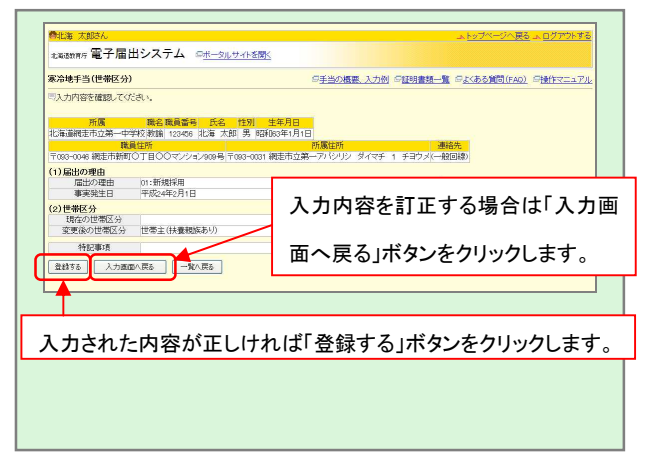

## ⑦仮登録中の届出を一括申請します。 ⑧申請の完了画面が表示されます。

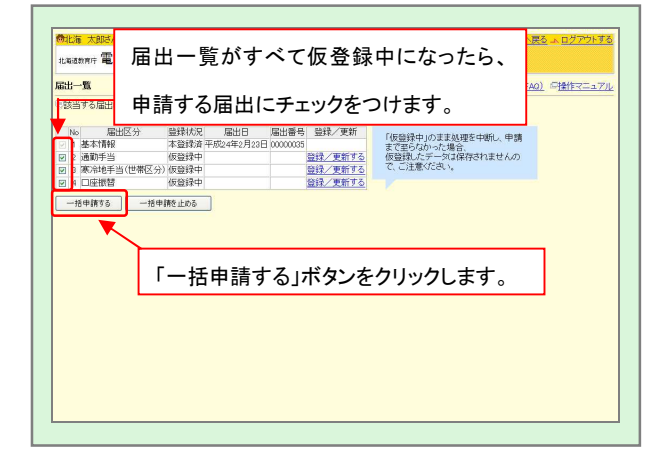

⑤確認画面が表示されます。 のおものは、 インスコンスコンスコンのの登録した届出が「仮登録中」となり、届出一覧画面へ戻ります。

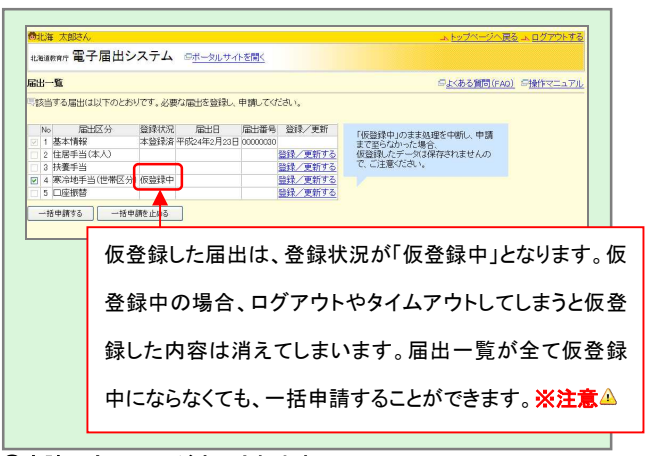

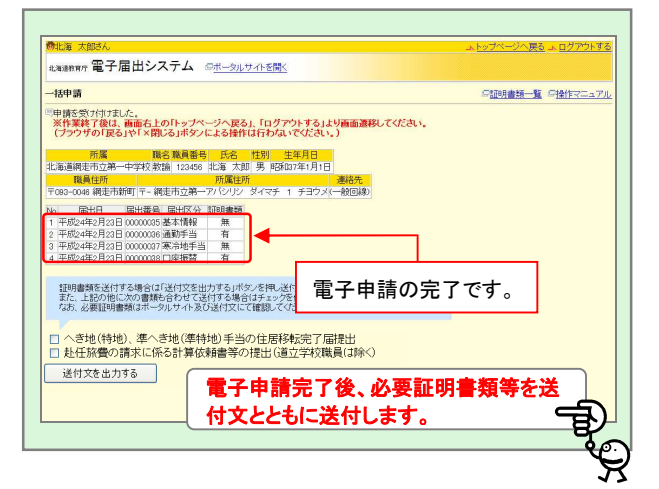

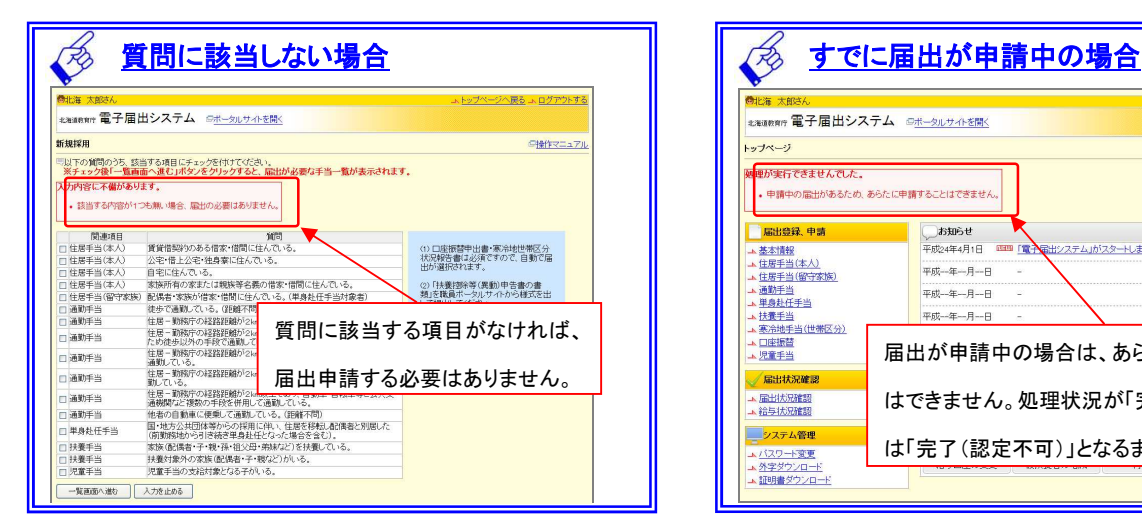

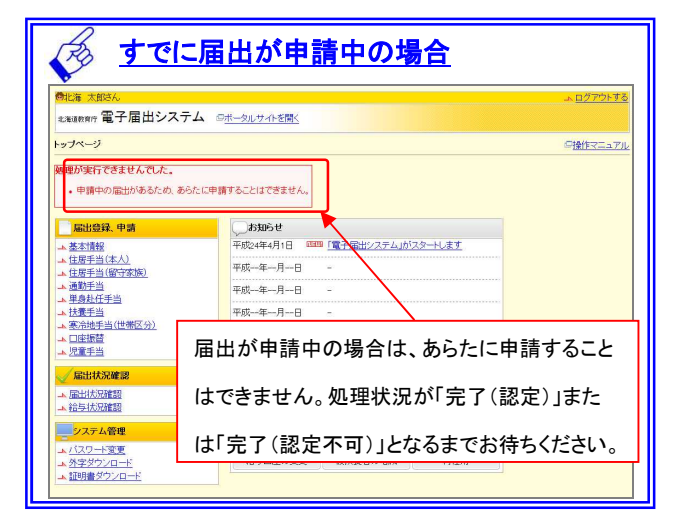

#### ※注意

ログイン後、一切操作せずに一定時間(約15分)が経過すると、タイムアウト(時間切れ)になり、入力途中の内容が全て無効となります(仮登釒 中も含む)。タイムアウトしそうな場合、数種類の届出のうち仮登録中の届出だけをひとまず一括登録し、登録できなかった手当を後から個別に届 出する、もしくは前回と同様に再度ライフイベントから手当を選択し、前回届出できなかった手当を選んで届出を行ってください。